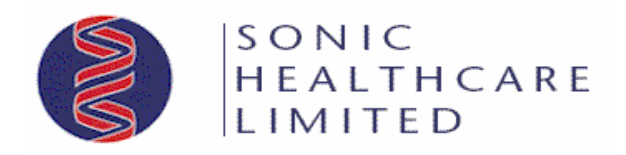

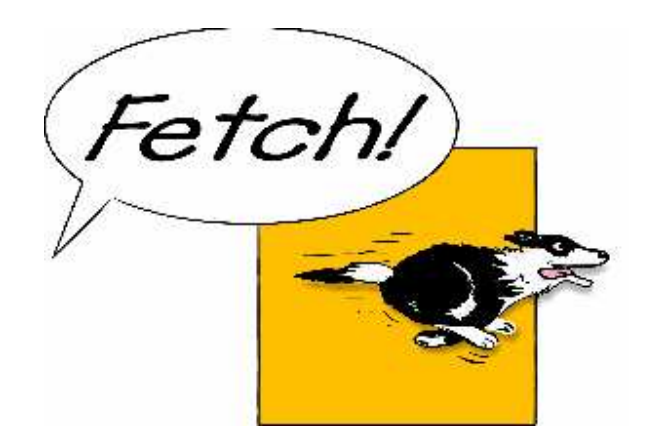

# **Fetch Client User Guide**

## **Overview**

Fetch was developed by Sonic Healthcare to provide a secure and readily accessible method of delivering test results to Medical Practitioners electronically via the Internet.

The downloading of results can only be initiated by the Fetch User Interface. A scheduler is built into the Interface and can be configured by the user, to automatically download results at pre-set intervals, or alternatively, the user can request an immediate download at any time.

The downloaded results are stored in a location where the user's Practice Management System can access them. The Practice Management System imports the results into its own database where they become accessible to the Practitioner.

# **Features**

The confidentiality of information and the safe delivery of results are paramount in the Fetch solution:

- **Data Security** All data transferred over the Internet is encrypted (scrambled) to prevent viewing by unauthorised persons.
- **Confidentiality** Precautions are taken to ensure that Patient data is only delivered to the authorised user.
- **Positive delivery** Results will remain in the undelivered results queue until positive confirmation of their safe delivery is received from the authorised user.
- **User Security -** All Fetch users must provide the correct username and password to gain access to their results. The password is known only to Fetch and is not disclosed to the user. It is encrypted and is stored on the user's PC. For added security, passwords are changed regularly.
- **Automatic operation** A 24 hour 7 day scheduler can be configured by the user to automatically download results;
- **Manual operation** An immediate download of results can be initiated by the user at any time;
- **Multiple Sites** Fetch can be configured to download results from multiple Sonic Healthcare entities in a single session;
- **Summary Report** A Summary report detailing recent Results deliveries can be displayed, or printed as required;
- **Transaction Log**  The Transaction log can be displayed or printed to assist in trouble shooting problems;
- **Configuration file** The user configuration file can be e-mailed direct to our support staff to assist in trouble shooting problems;
- **Application Updates** New Fetch software revisions are automatically downloaded as they are released.

# **Fetch Host Features**

A Fetch Host interface has been created to provide a simple means for Sonic support staff to provide support to Fetch users. The interface provides the following features:

- **Add new client** New Fetch users can be quickly added at any time;
- Update existing client Existing Fetch user details and settings can be updated at any time;
- **Broadcast a message**  Messages can be queued for broadcast to a single user or a group of users;
- **Schedule a client control file upload**  A Client's control files can be flagged for uploading to support staff;
- **Display log file** The current Host log can be displayed to assist in troubleshooting;
- **Reset user password to default** The user password can be reset to a unique default if the password chaining gets out of sync.

# **Fetch User Interface**

## **Activating the user interface**

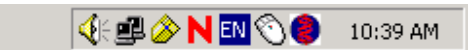

The Fetch user interface can be activated by placing the mouse cursor on the Sonic Fetch icon in the System Tray (lower right hand corner of the screen) and clicking the right mouse button. The following selection box will appear:

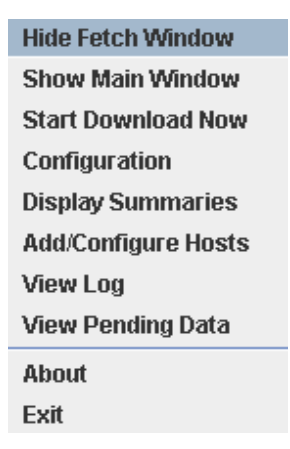

- **Hide Fetch Window** Will close the Fetch Main Window without shutting Fetch down.
- **Show Main Window -** Will maximise the Fetch Main Window, allowing the user to access the Fetch User Interface features.
- **Start Download Now** Will initiate an immediate download session. This will not effect the scheduler, future downloads will continue to be controlled by the scheduler if it has been enabled. If Fetch is currently running in the "Hidden" mode it will remain hidden during the download.
- **Configuration** Will direct you to the "Fetch Configurator" where you can edit download settings for your site.
- **Display Summaries** Will pop up the Summary Window. This lists the Patient Names and Tests downloaded in the files highlighted. The user can now view or print the current summary.

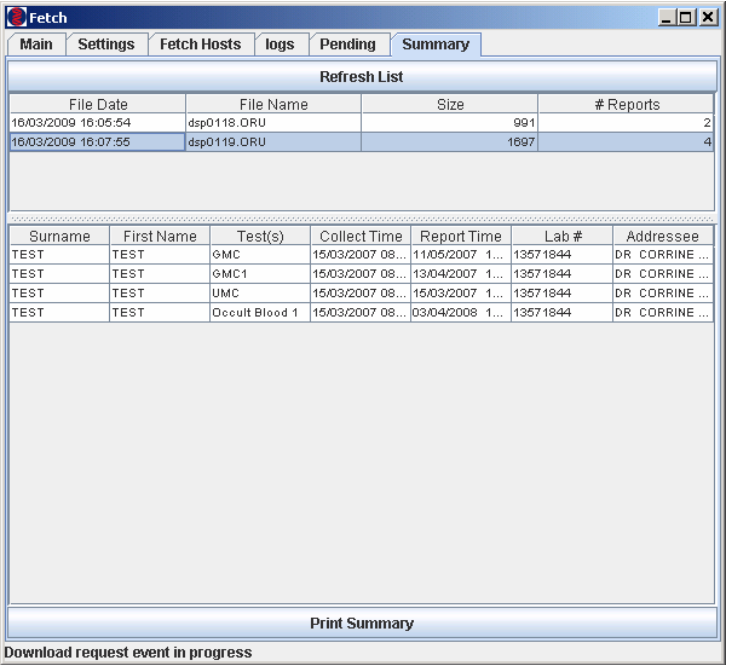

- **Add/Configure Hosts -** Will pop up the Hosts (Pathology or Radiology) Information Window. The user can edit or add Host Information if advised to by Client Services.
- **View Log -** will pop up the Log Window. This gives information about files downloaded and uploaded. The log can now be viewed or printed.
- **View Pending Data -** Allows you to view the patient's names that Electronic Orders (Pathology Requests) have been created for, and to see the current status of them. Here you can see what has been received at the laboratory and what test are still pending. This feature is not available on sites that are using Best Practice as their PMS.
- **About -** Will pop up a message box, detailing the Fetch Client Java Version. Click the "OK" button to close the box.
- **Exit Closes the Sonic Fetch application and removes the Sonic Fetch Icon from the system** tray. No downloads will occur.

# **User Selection – Main**

This selection can be used to initiate an immediate download or select another tab option.

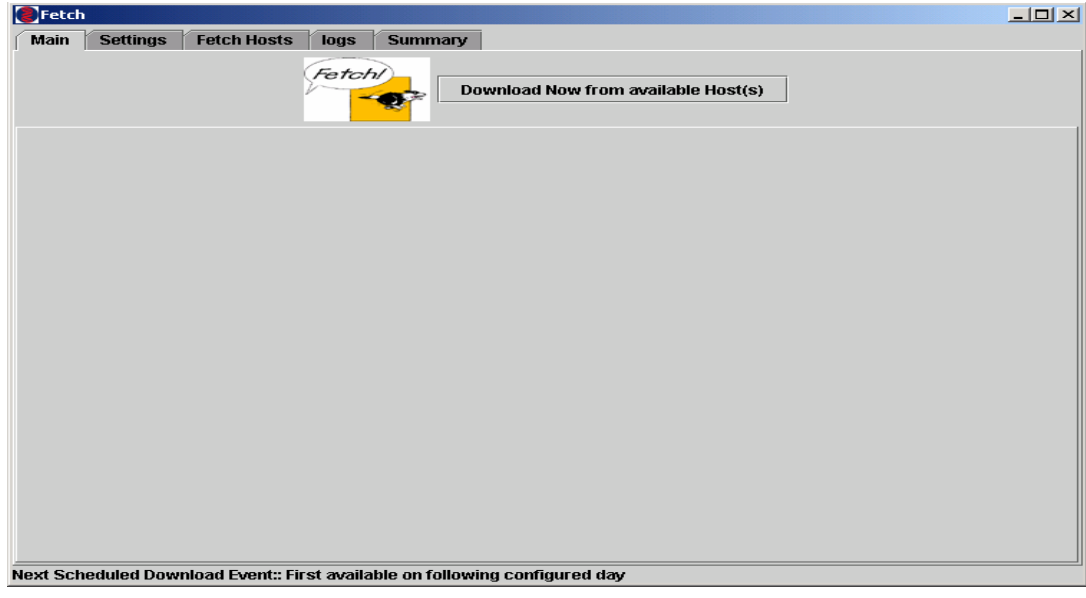

- Clicking the "**Download Now from available Host(s)**" button will initiate an immediate download from all of the selected Hosts.
- The session status is displayed in the lower window.

# **User Selection – Settings**

This selection is used to enter or update the user details.

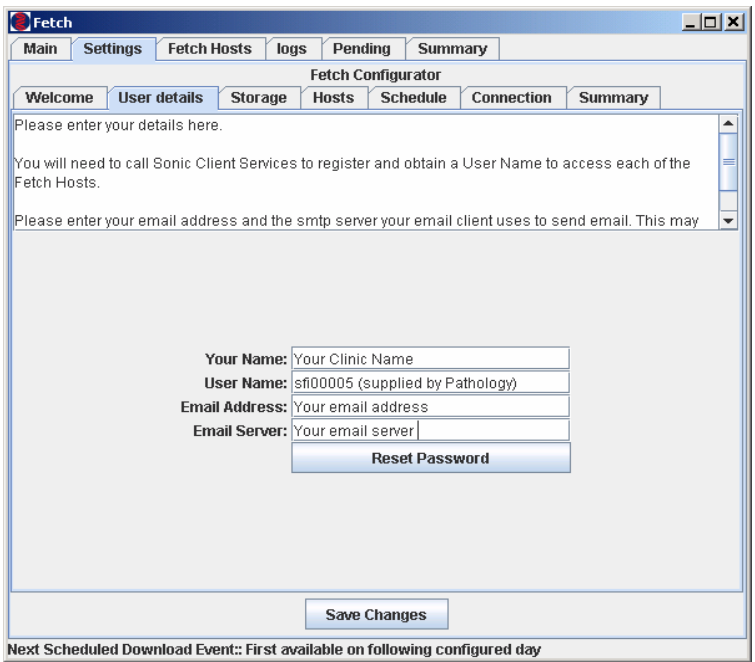

- **Your Name** This field records the name of your Practice, it is setup during the installation and may be changed at any time.
- **User Name** This field contains your Host registered user name. It is set during the installation and should only be changed if directed by our support staff.
- **Email Address** This field contains your e-mail address (not mandatory).
- **Email server** This field contains the name of your SMTP mail server (not mandatory).
- **Reset Password** This button is used to reset your password and should only be clicked if directed by our support staff.
- **Save Changes** This button is used to save any changes you have made to the settings. The button must be clicked to implement the changes you have made.

### **Storage**

This selection is used to enter or update the locations for storing or retrieving data.

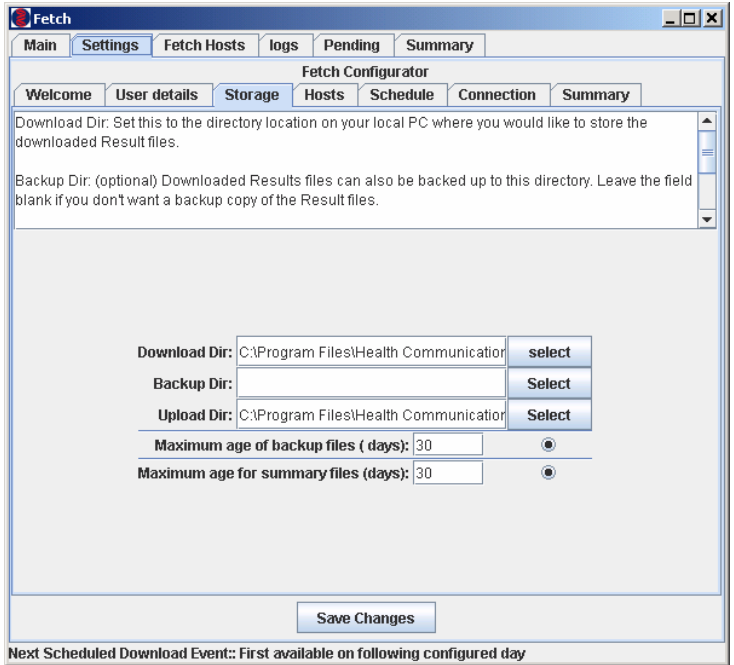

- **Download Directory** This field contains the directory location into which the downloaded result files are to be stored. This can be a networked folder.
- **Backup Directory** This field contains the directory location into which a backup copy of the downloaded result files are to be stored. If the field is left blank, no backup copy of the files is made. Used for troubleshooting.
- **Upload Directory** This field contains the directory location where files which are to be uploaded to the Host can be found. It is used to upload Electronic Orders to Pathology if your surgery is currently configured for it. This feature is currently available for Medical Director and Best Practice PMS.
- **Maximum age of backup files (days)** Default is 30 days. Used if no directory is entered in Backup Directory.
- **Maximum age of summary files (days)** Default is 30 days.
- **Save Changes** This button is used to save any changes you have made to the settings. The button must be clicked to implement the changes you have made.

#### **Hosts**

This selection is used to select or de-select the available Sonic Hosts from which you wish to download.

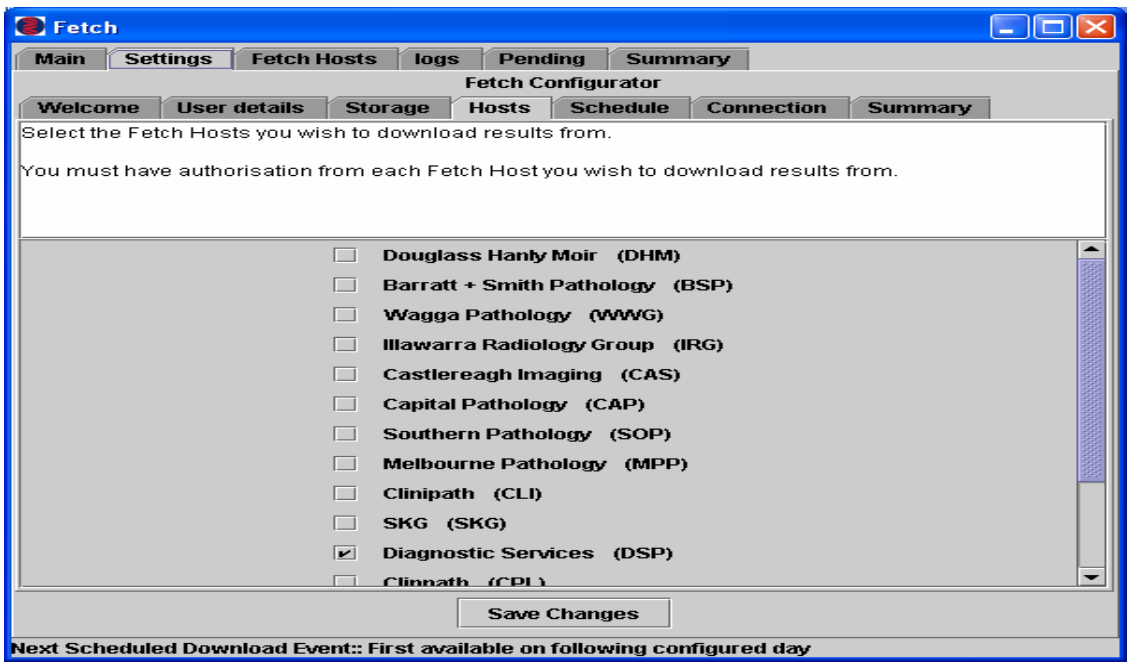

- The Hosts can be selected / de-selected by clicking the box to add or remove the  $\boxtimes$ ;
- **Save Changes** This button is used to save any changes you have made to the settings. The button must be clicked to implement the changes you have made.

## **Schedule**

This selection is used to set the scheduled times for automatic download.

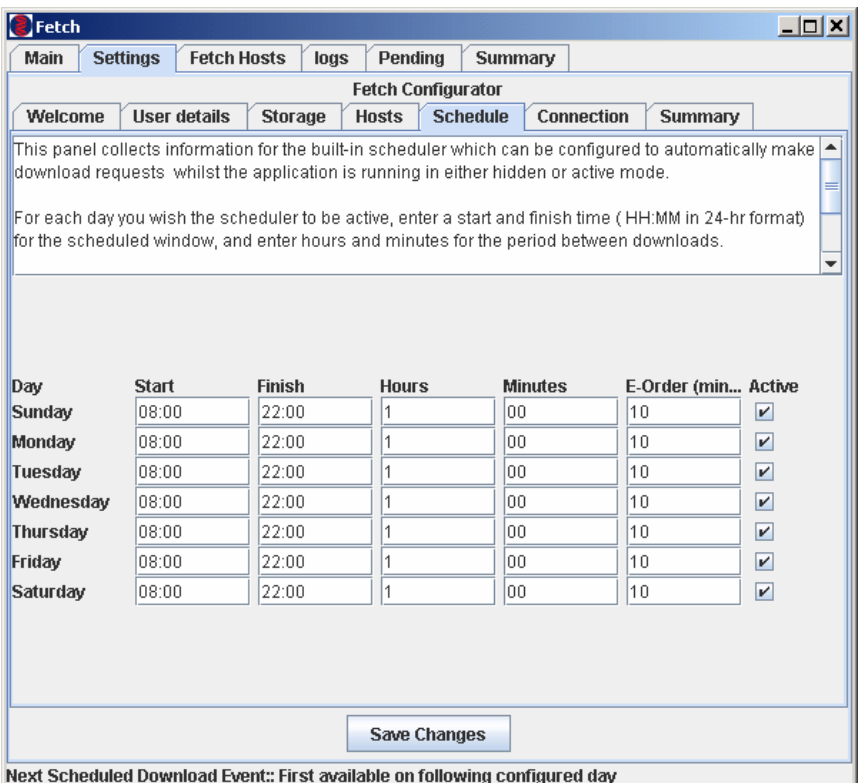

- Set the schedule for each day of the week you wish downloads and uploads (if applicable) to occur:
	- ♦ Enter the time for the first download (**Start**) and the time for the last download (**Finish**);
	- ♦ Enter the number of **Hours** and **Minutes** between each download;
	- ♦ Click the "**Active**" box to enable the scheduler (tick appears in Active box).
	- ♦ Enter the number of minutes between each upload for E-Orders. Applicable only if your surgery is configured for Electronic Ordering.

The example above would download results at 08:00 – 22:00 every hour, Monday to Sunday. Electronic orders would be uploaded every 10 mins on these days also.

PLEASE NOTE: There is a known issuing with scheduling for Windows 2003 and 2008 Servers. Scheduling must be setup between the hours of 00:32 and 23:25 for these server editions.

• **Save Changes** – This button is used to save any changes you have made to the settings. The button must be clicked to implement the changes you have made.

## **Connection**

This selection is used to configure the internet connection you wish Fetch to use.

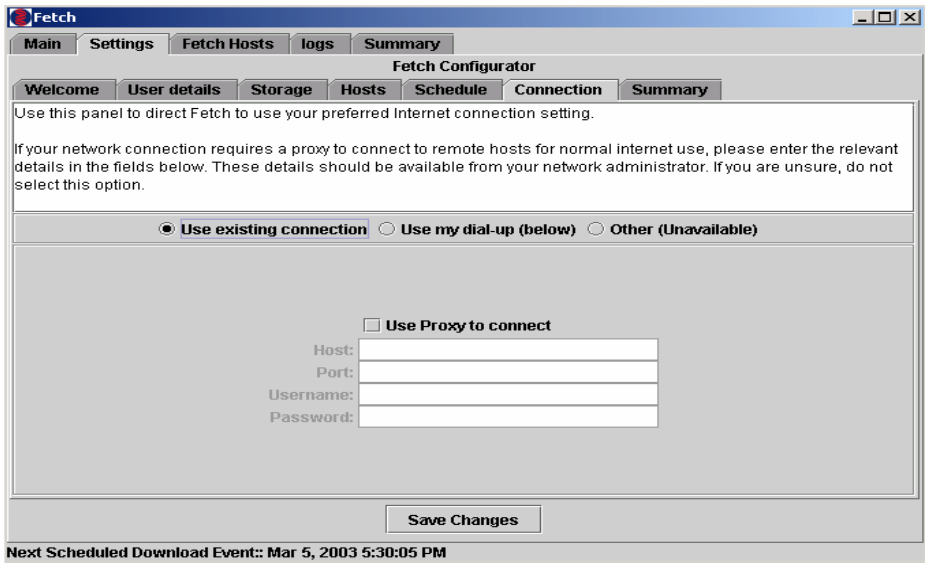

- If you have an existing internet connection via your internal network;
	- ♦ Click "**Use existing connection**".
	- ♦ If you access the Internet via a Proxy server you may need to tick the "**Use Proxy to connect"** box and enter the Proxy server details into the relevant fields.

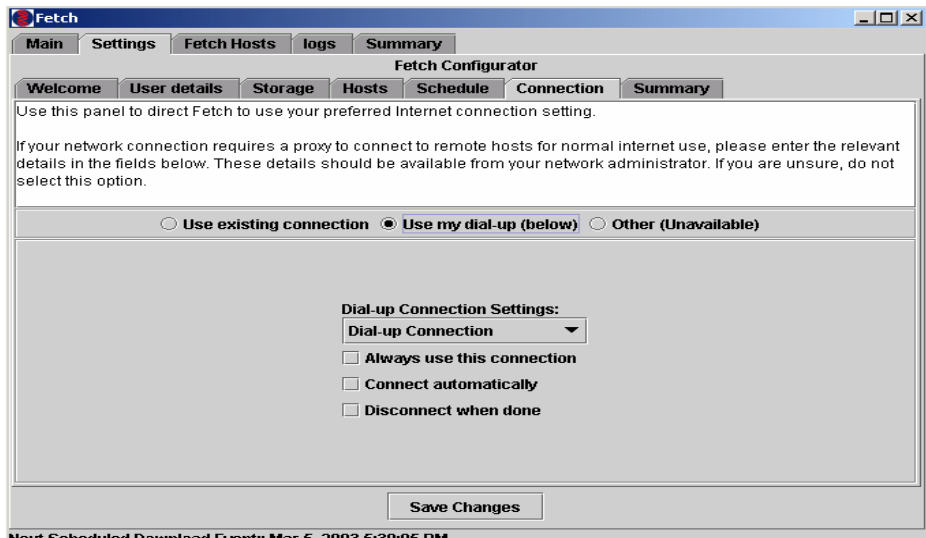

- If you have a dial up internet connection
	- ♦ Click "**Use my dial-up (below)**".
	- ♦ Click▼ to select an internet connection from the dialup list
	- ♦ Tick available dialup connection option boxes as required

• **Save Changes** – This button is used to save any changes you have made to the settings. The button must be clicked to implement the changes you have made.

## **Summary**

This selection displays a summary of your current settings.

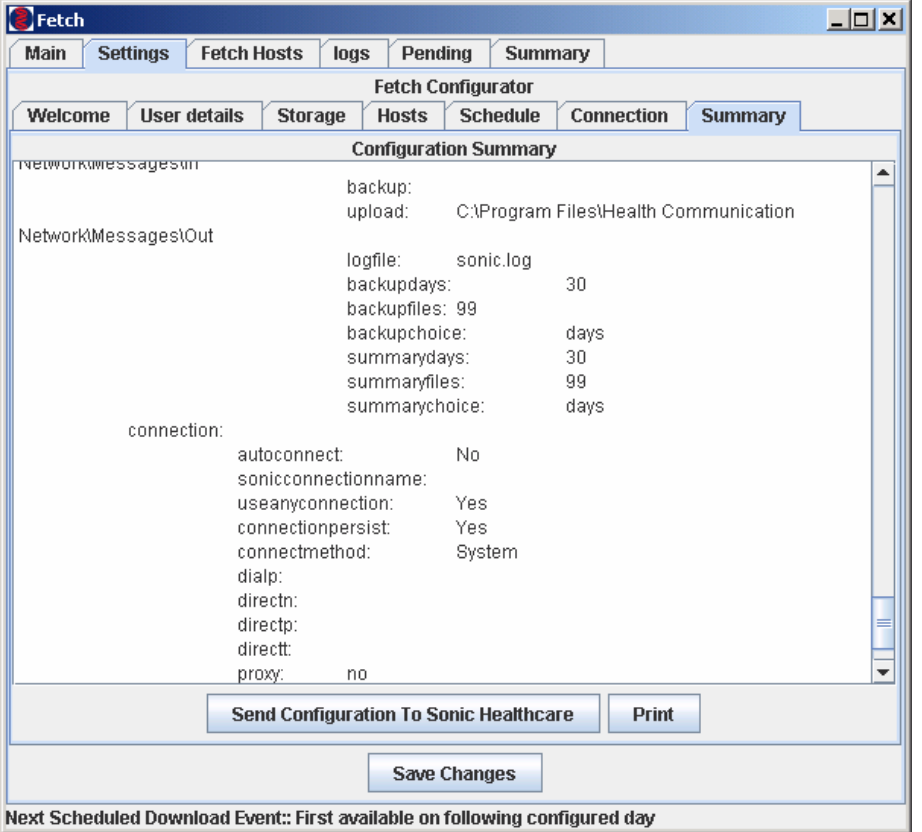

- **Send Configuration to Sonic Healthcare** Clicking this button will e-mail a copy of your current settings to our support staff. This feature is useful in diagnosing problems;
- **Print** Prints a copy of the configuration to the default windows printer;
- **Save Changes** This button is used to save any changes you have made to the settings. The button must be clicked to implement the changes you have made.

## **User Selection – Fetch Hosts**

This selection is used to select the Pathology or Radiology Company you need to download from.

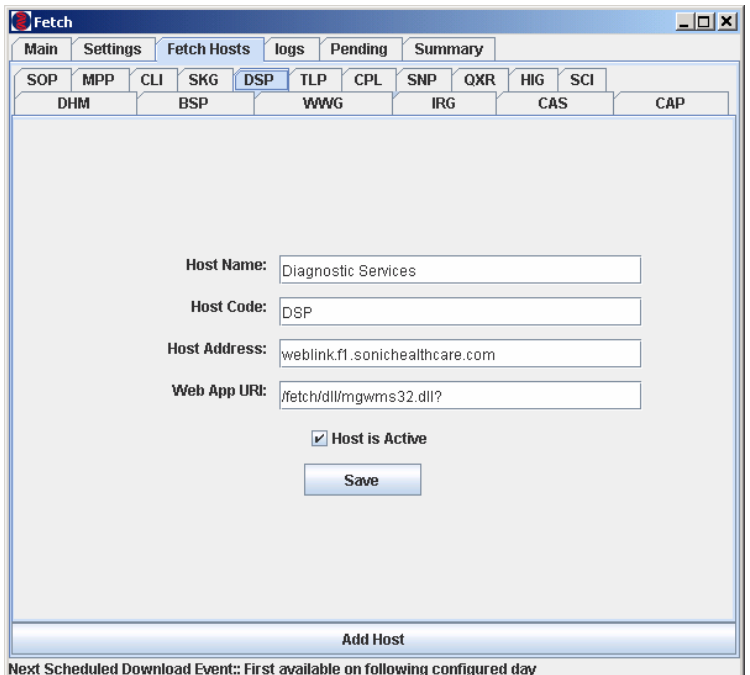

## **Editing Fetch Host details**

- Fetch Host details should only be changed at the request of our support staff;
- Incorrect details in these fields will prevent the downloading of results;
- Click the "**Save"** button to save any changes you have made to the settings. The button must be clicked to implement the changes you have made.

### **Activate Host**

- Click the "**Host is Activate**" box to select / de-select the Host;
- A tick in the box indicates the Host is selected;
- Click the "**Save"** button to save any changes you have made to the settings. The button must be clicked to implement the changes you have made.

#### **Add Host**

- Clicking the "**Add Host**" button will open a new Host;
- A new Host should only be added with the help of, and at the request of our support staff;
- Click the "**Save"** button to save any changes you have made to the settings. The button must be clicked to implement the changes you have made.

# **User Selection – Logs**

This selection can help identify problems with the download process.

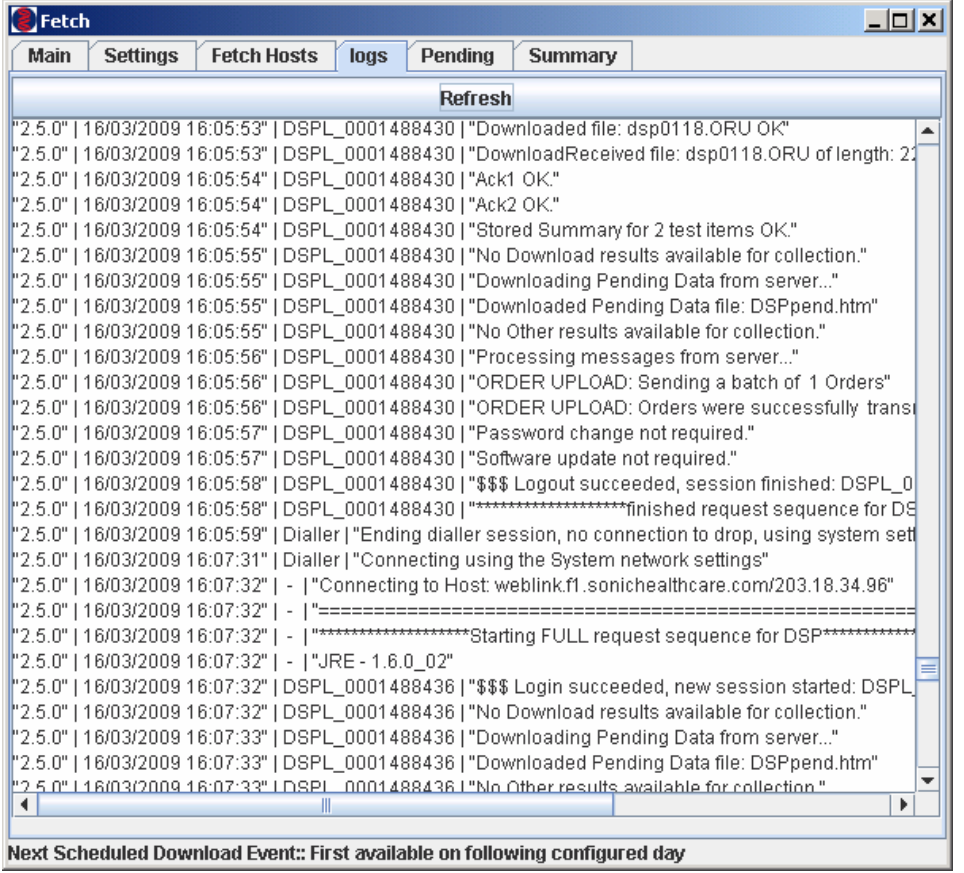

- Click "**Refresh**" to update the log;
- Log data is stored in date / time order. The latest transactions are at the bottom of the log;
- Scroll through the log to view data.

# **User Selection – Summary**

This selection lists the patient names, tests, and times downloaded.

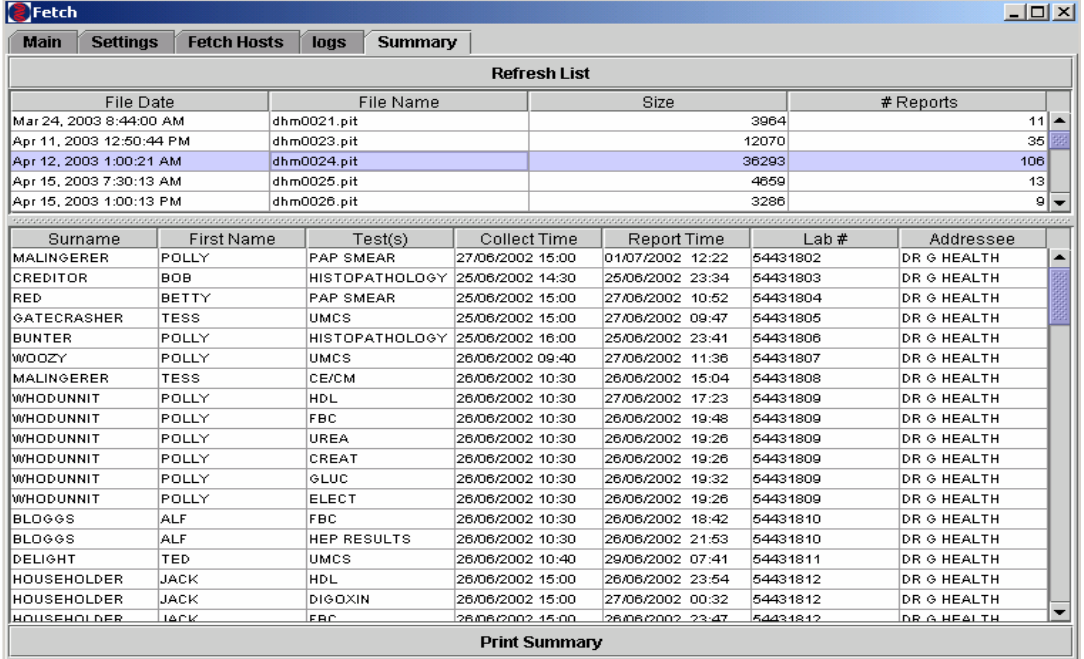

Next Scheduled Download Event:: Apr 22, 2003 5:30:05 PM

- Click "**Refresh List**" to update the summary.
- Scroll through the log to view the summary data.
- Click "**Print Summary**" to output summary to your default windows printer.

Should you have any further questions do not hesitate to call our Laboratories:

Hobart Pathology: (03) 6223 1955 Launceston Pathology: (03) 6334 3636 North West Pathology: (03) 6430 6777 Tasmanian Laboratory Services: (03) 6334 3424